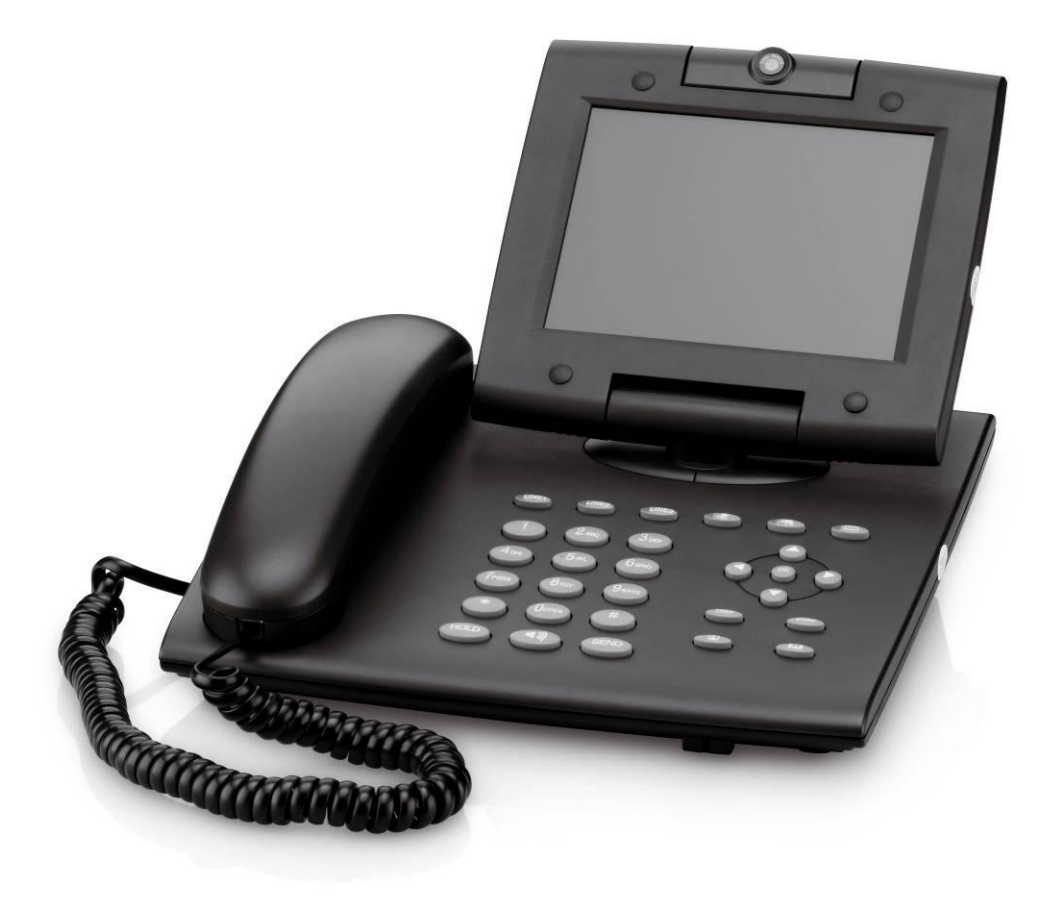

**Belgacom Videotelephony - Belgacom Maestro 9000 v2.0**

1

# **Inhoudsopgave**

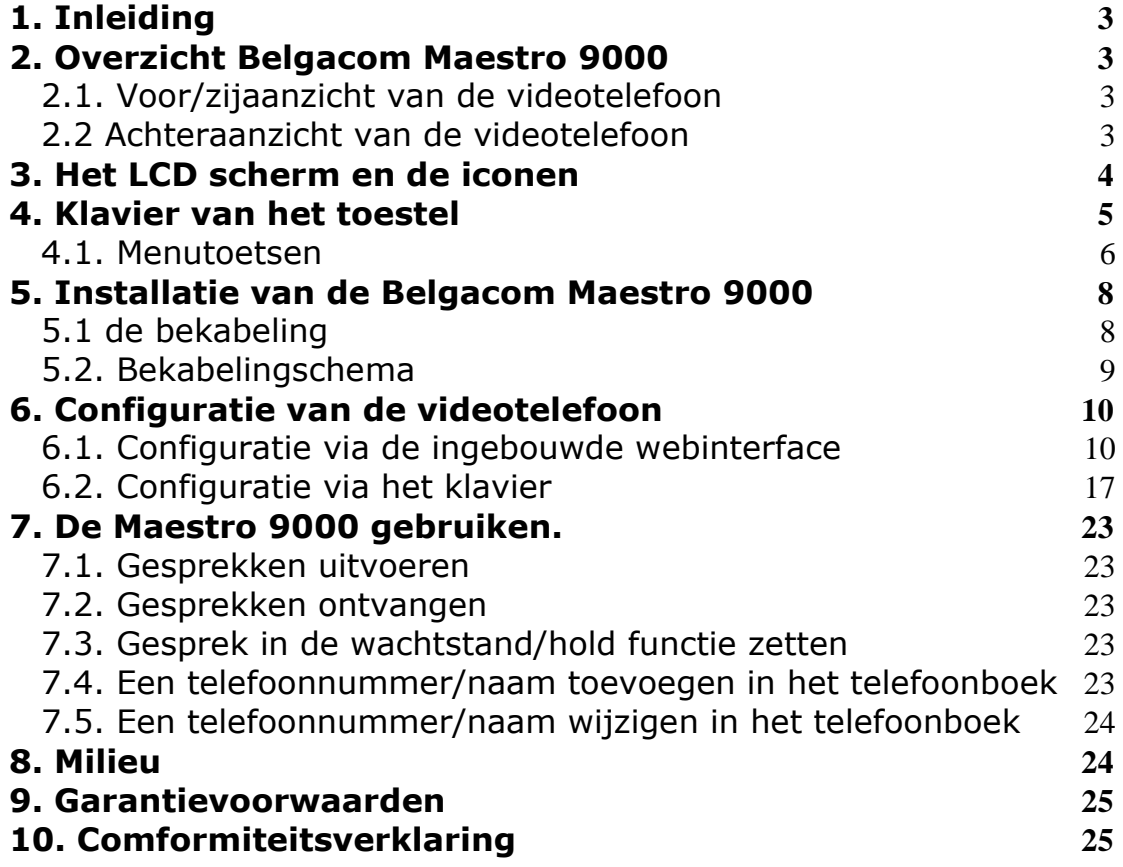

2

 $\overline{\phantom{0}}$ 

## <span id="page-2-0"></span>**1. Inleiding**

Om de Belgacom Maestro 9000 te kunnen configureren en te gebruiken dient u over de volgende elementen te beschikken:

- Een bestaand en werkend I-Talk nummer. Om over I-Talk te beschikken, heeft u een Belgacom xDSL lijn, een multifunctionele modem en een I-Talk abonnement nodig.
- Het I-Talk telefoonnummer voor uw Belgacom Maestro 9000 en het paswoord van dit I-Talk nummer
- Een vrije LAN poort op de multifunctionele modem (LAN1 of LAN2). Bij een eventueel tekort aan LAN poorten is het aangewezen om een Ethernet Hub aan te sluiten.
- Een PC die verbonden is met de multifunctionele modem (bekabeld of draadloos via WiFi) om de Belgacom Maestro 9000 te configureren.
	- o Indien u nog niet over één van deze elementen beschikt, gelieve uw locale Belgacom verdeler te contacteren of de volgende website: [www.belgacom.be/i-talk](http://www.belgacom.be/i-talk) te raadplegen.
	- $\circ$  Meer informatie over de configuratie van uw I-Talk nummer, vindt u op de website: [www.belgacom.be/i-talksupport](http://www.belgacom.be/i-talksupport) .

#### <span id="page-2-1"></span>**2. Overzicht Belgacom Maestro 9000**

#### <span id="page-2-2"></span>**2.1. Voor/zijaanzicht van de videotelefoon**

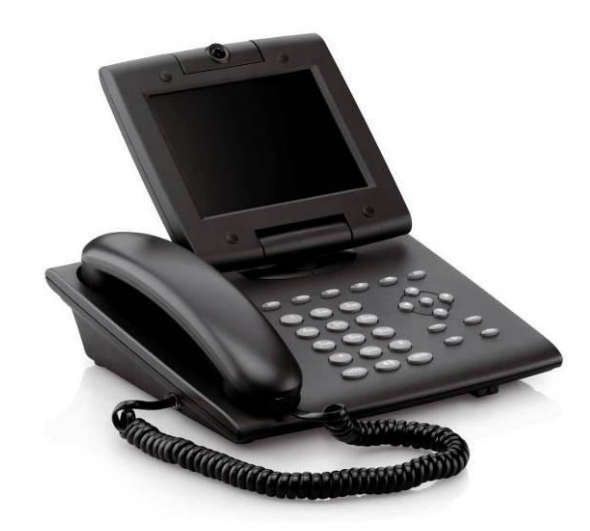

#### <span id="page-2-3"></span>**2.2 Achteraanzicht van de videotelefoon**

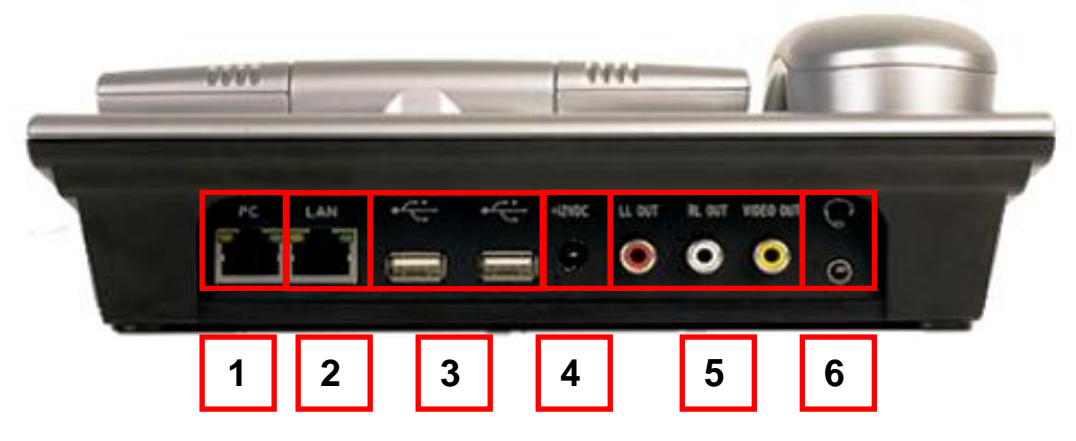

- 1. **PC** : Ethernet Poort (switch) naar PC (Facultatief) of naar de multifunctionele modem.
- 2. **LAN** : LAN Ethernet port (naar de multifunctionele modem , behalve indien 1 al verbonden is met de modem).

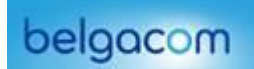

- 3. Twee USB poorten<br>4. 12V Stroomtoevoer
- 4. 12V Stroomtoevoer
- 5. RCA-output interface (voor verbinding naar bijvoorbeeld TV-scherm)
- 6. Hoofdtelefoonaansluiting (headset) 2,5 mm

# <span id="page-3-0"></span>**3. Het LCD scherm en de iconen**

Hieronder vindt u een overzicht van de iconen die kunnen verschijnen op het LCD-scherm.

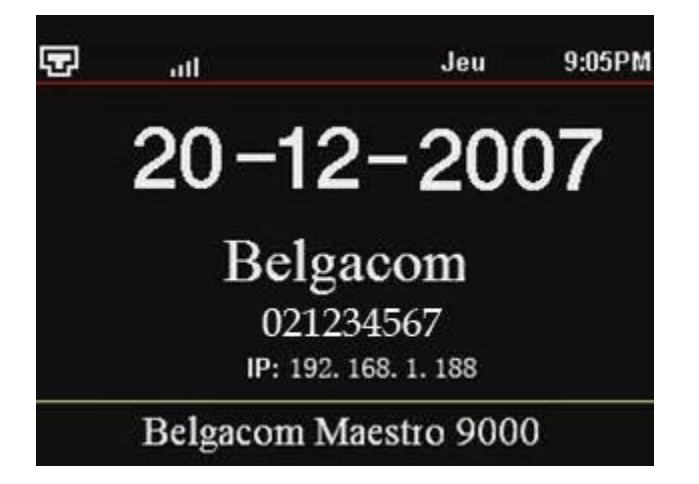

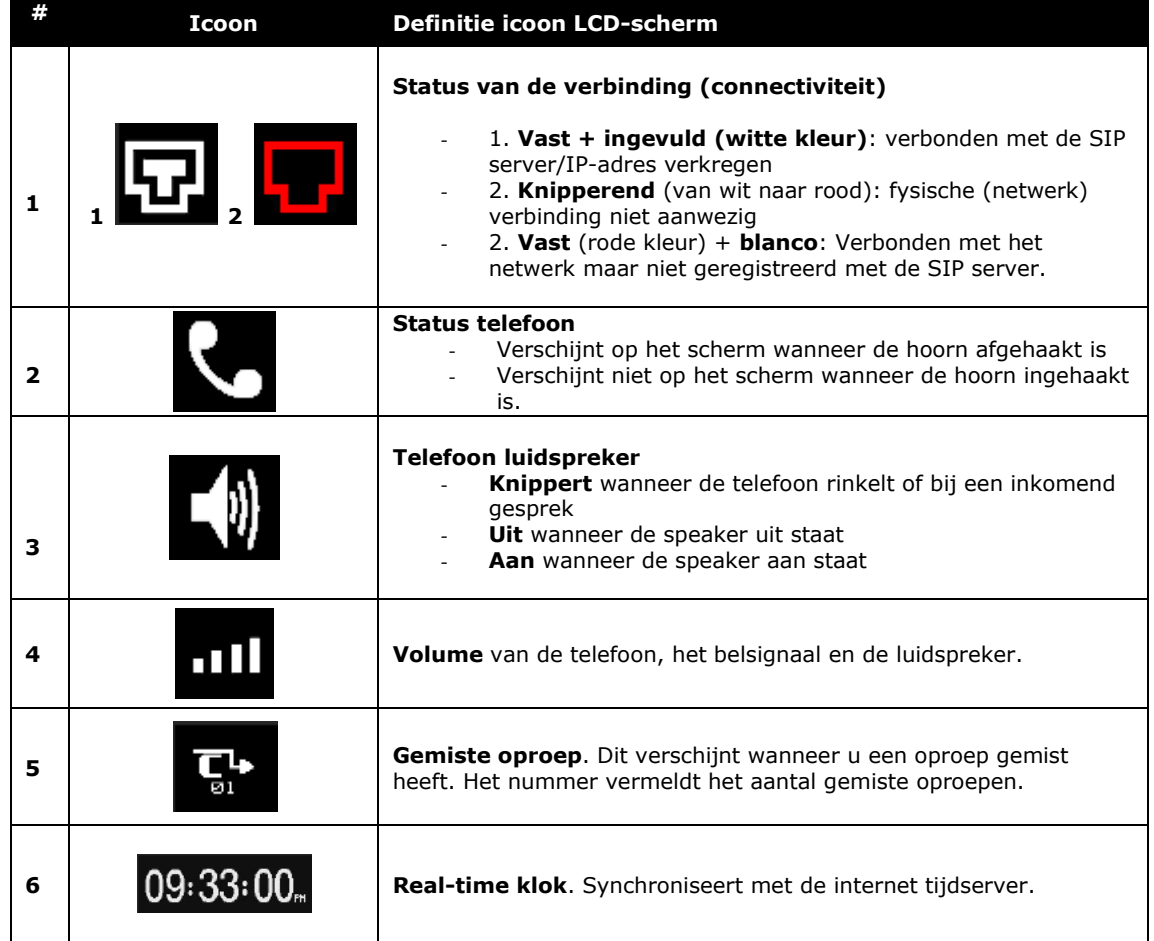

4

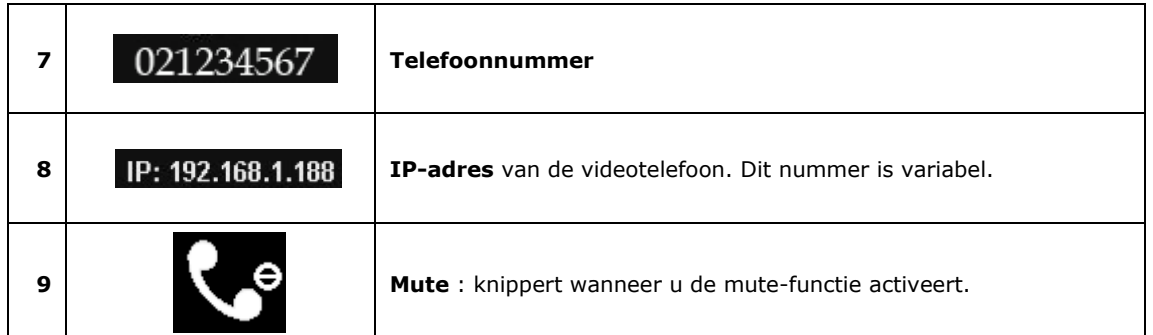

# <span id="page-4-0"></span>**4. Klavier van het toestel**

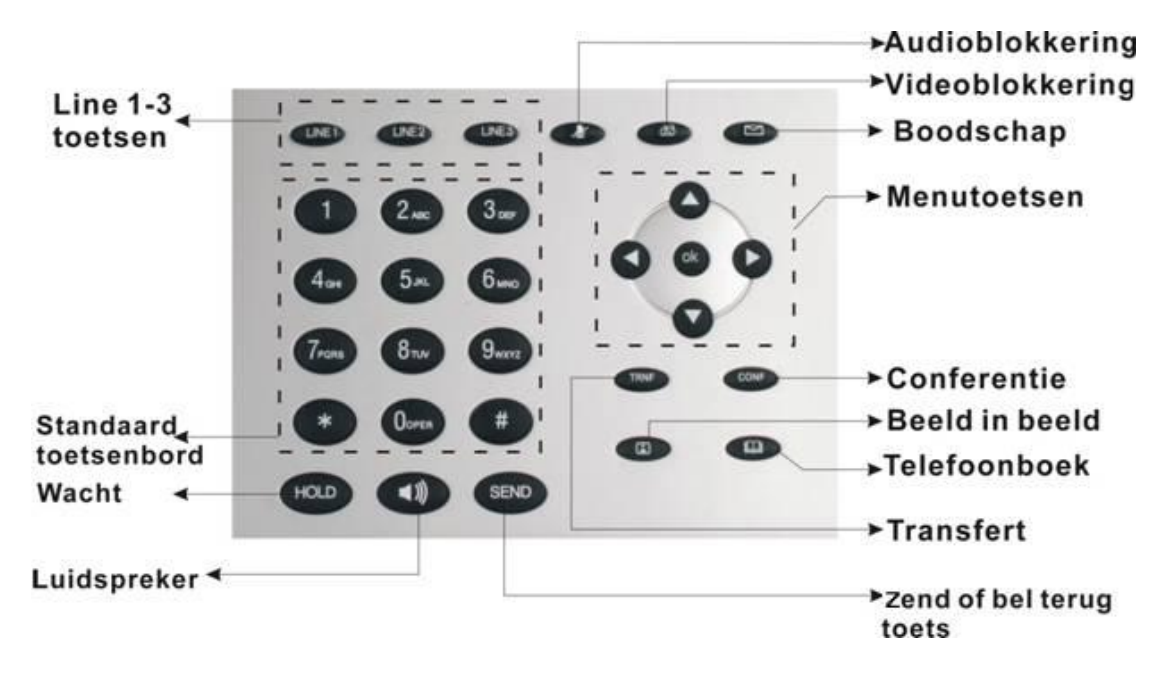

# <span id="page-5-0"></span>**4.1. Menutoetsen**

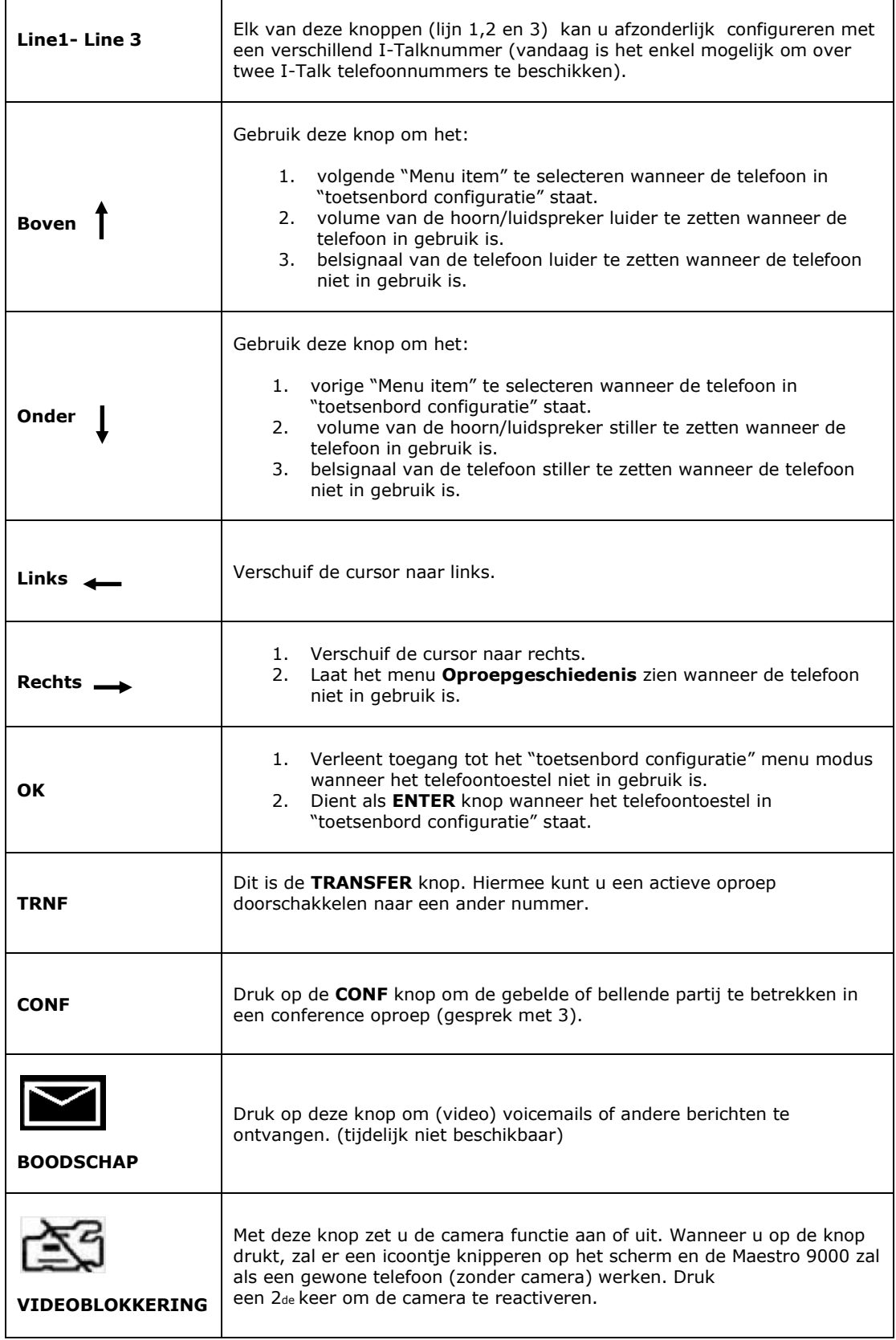

 $\sim$ 

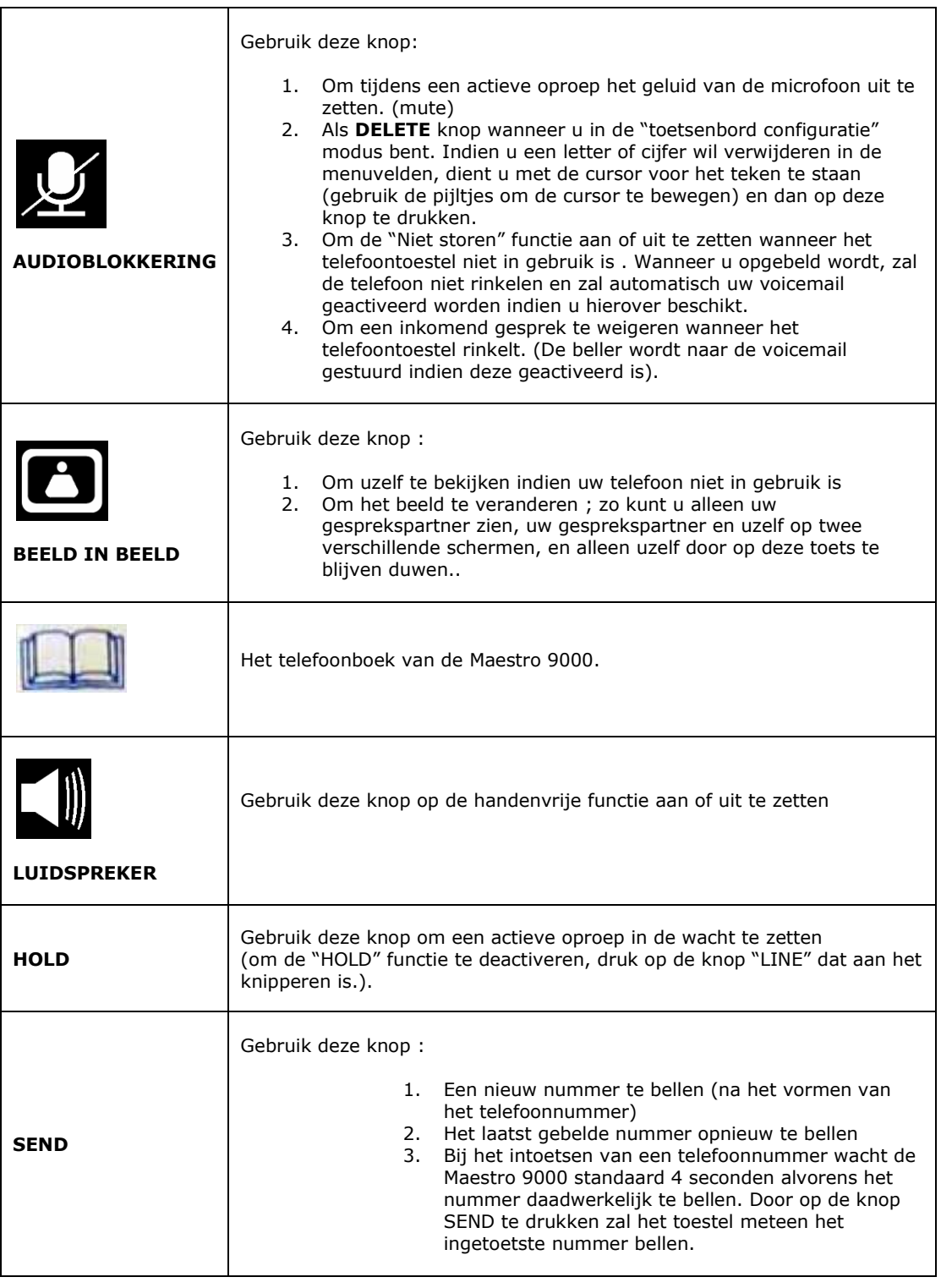

7

L.

#### <span id="page-7-0"></span>**5. Installatie van de Belgacom Maestro 9000**

Hieronder beschrijven we de bekabeling van de Maestro 9000. Wij gaan ervan uit dat u de videotelefoon aansluit op een bestaande en werkende I-Talk-opstelling.

#### <span id="page-7-1"></span>5.1 de bekabeling

In hoofdstuk 5.2 (volgende blz.) vindt u een bekabelingschema dat u helpt bij het uitvoeren van de hieronder beschreven stappen. Om het toestel te installeren dient u alle delen waaruit het bestaat en die in de verpakking zitten, te monteren. Ga als volgt te werk:

- Steek een van de twee uiteinden van het spiraalsnoer in het contact op de hoorn en steek het andere uiteinde van dit snoer in het kleine contact aan de linkerkant van het toestel.
- Zorg ervoor dat de multifunctionele modem en de videotelefoon onder stroom en aan staan.

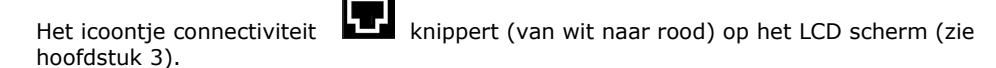

Verbind de LAN poort ( Poort Network) van de videotelefoon op de poort LAN 1 of LAN 2 van uw multifunctionele modem door middel van de bijgeleverde netwerkkabel.

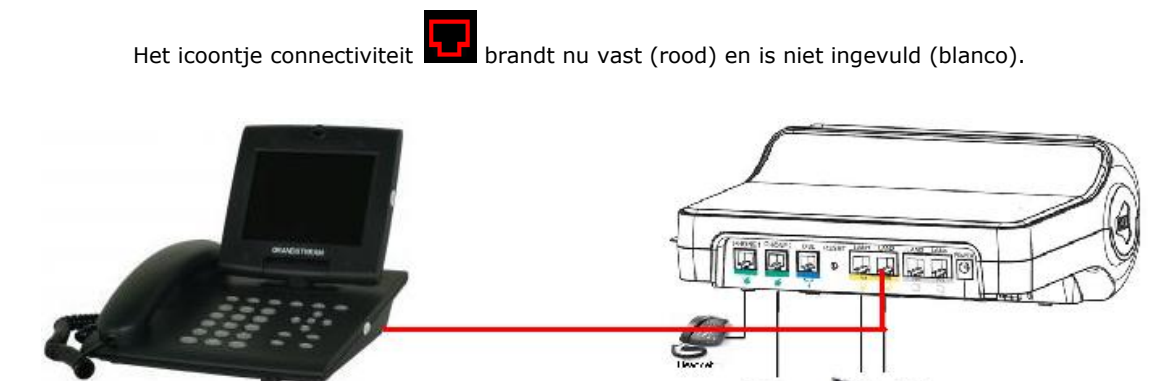

De videotelefoon zal nu een IP-adres van de modem ontvangen. Het IP-adres verschijnt op het LCD-scherm en zal gebruikt worden om de videotelefoon verder te configureren (zie hoofdstuk 6.1).

Voorbeeld: waarbij 188 verschillend kan zijn dan afgebeeld op het scherm.

Van zodra de videotelefoon verbonden is met de modem zal de videotelefoon automatisch via Internet zoeken of een nieuwe software versie en een configuratie file beschikbaar zijn. Naargelang het aantal stappen zal de procedure tot bijna 5 minutes duren. Zorg ervoor dat de voeding op de videotelefoon niet afgezet wordt tijdens de updates. Afwisselende beelden verschijnen op het LCD-scherm ; wacht tot het LCD-scherm minstens 10 sec. de standaard

informatie toont met de klok, het IP-adres en het icoontje connectiviteit **Locuist**, vooraleer het klavier en de hoorn te gebruiken.

De videotelefoon is nu klaar om geconfigureerd te worden, dit kan op 3 verschillende manieren: ·

- Automatisch, indien Belgacom het I-talk nummer en MAC adres van het toestel kent.
- Via de ingebouwde webinterface (PC is vereist)
- Via het klavier

De 2 manuele manieren worden beschreven in hoofdstuk 6.

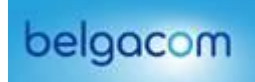

# **5.2. Bekabelingschema**

<span id="page-8-0"></span>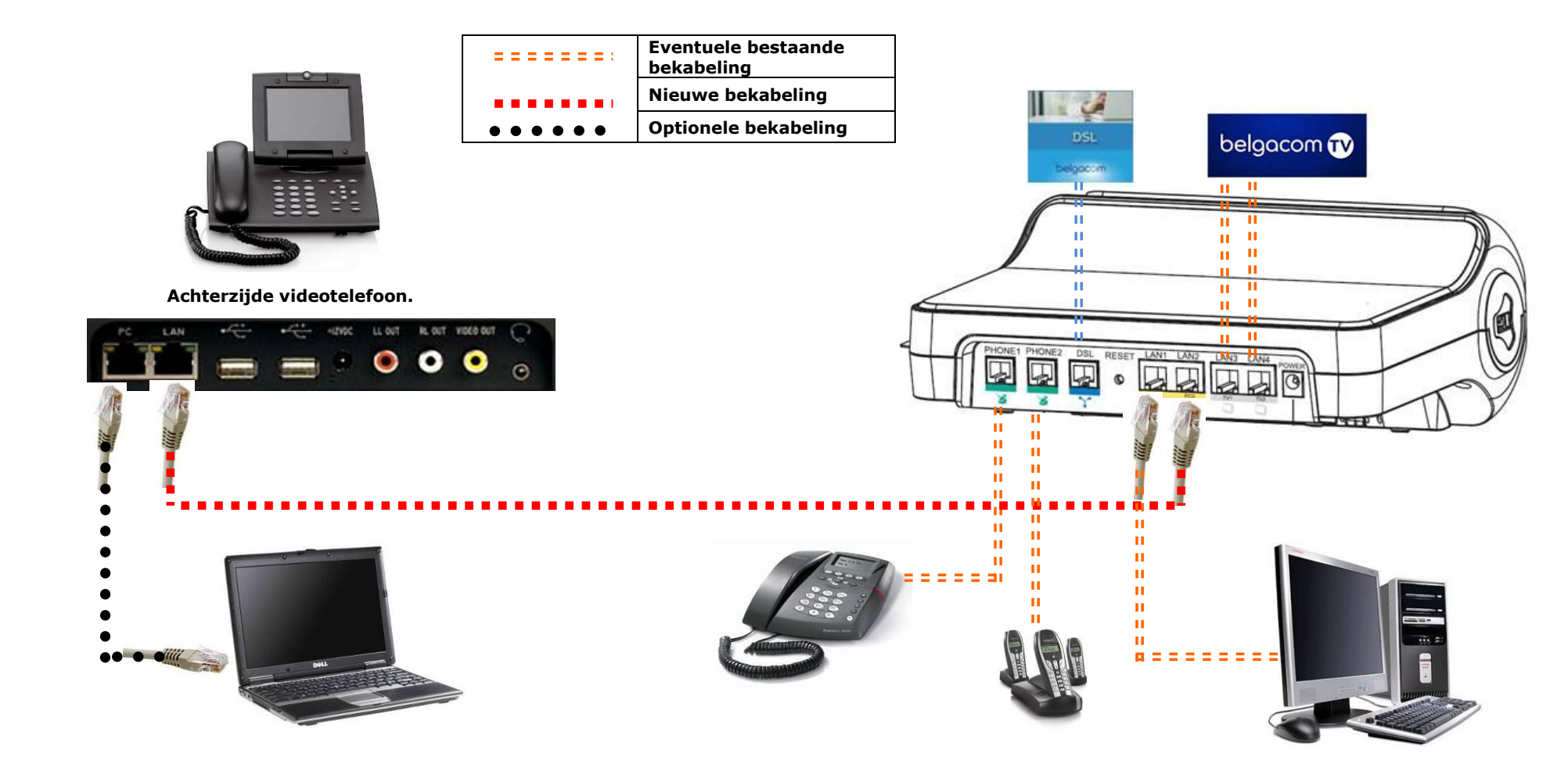

#### <span id="page-9-0"></span>**6. Configuratie van de videotelefoon**

Op basis van het MAC adres van uw Videotelefoon en uw I-Talk nummer wordt de Maestro 9000 automatisch geconfigureerd bij het opstarten van het toestel.

U kunt uw videotelefoon echter ook manueel op twee manieren configureren: ofwel via de ingebouwde webinterface indien u een PC verbindt met uw modem, ofwel via het klavier van uw videotelefoon.

## <span id="page-9-1"></span>**6.1. Configuratie via de ingebouwde webinterface**

Onderstaande afbeeldingen verschillen mogelijk van de schermen op uw toestel.

1. Open de browser van uw PC en typ het IP-adres dat op de videotelefoon verschijnt in de adresbalk.

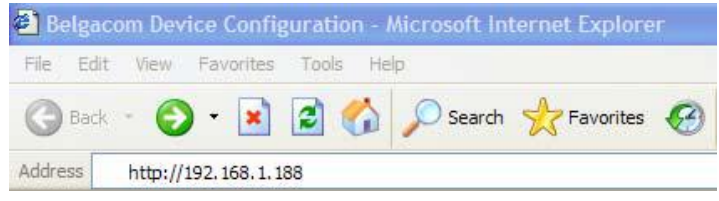

2. De pagina van de videotelefoon opent zich en vraagt u om een paswoord. Typ "**admin"** en klik op **Login.**

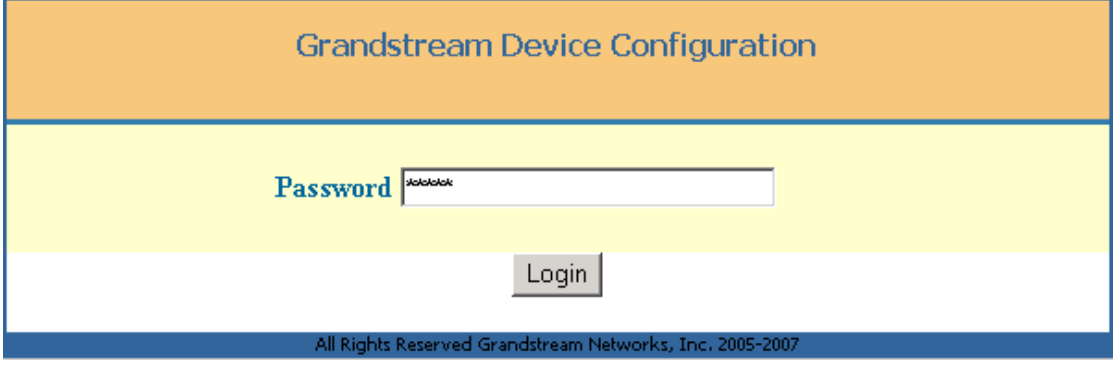

3. Nu komt u terecht op de **Advanced Settings** pagina. Wenst u de Maestro 9000 in het Nederlands te configureren, dan moet u "NL" invoeren het laatste veld van deze pagina en selecteer "second language" ipv. Engels Dit is het enige dat dient te worden gewijzigd in deze pagina.

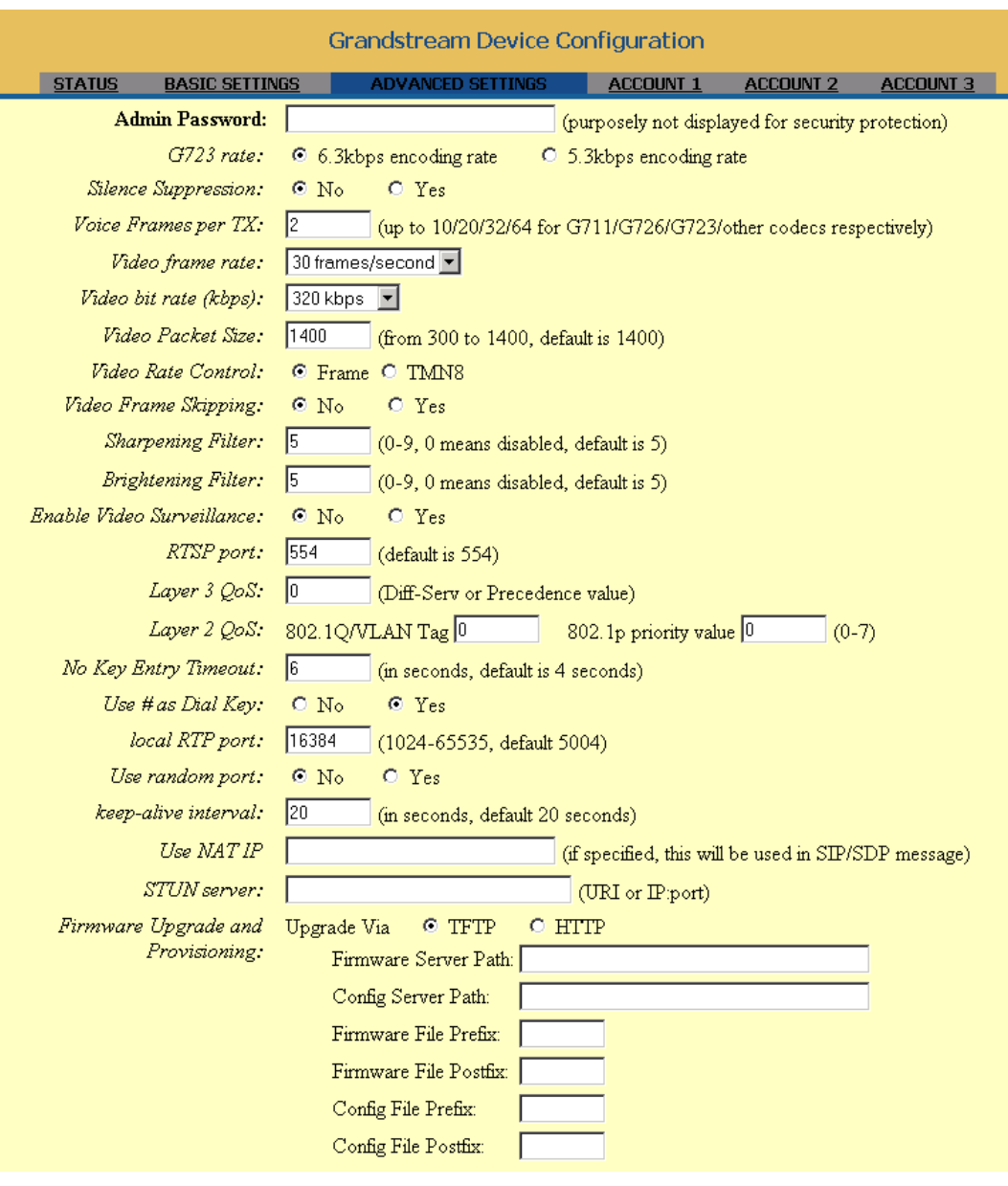

 $-11$ 

# **Advanced settings** (vervolg)

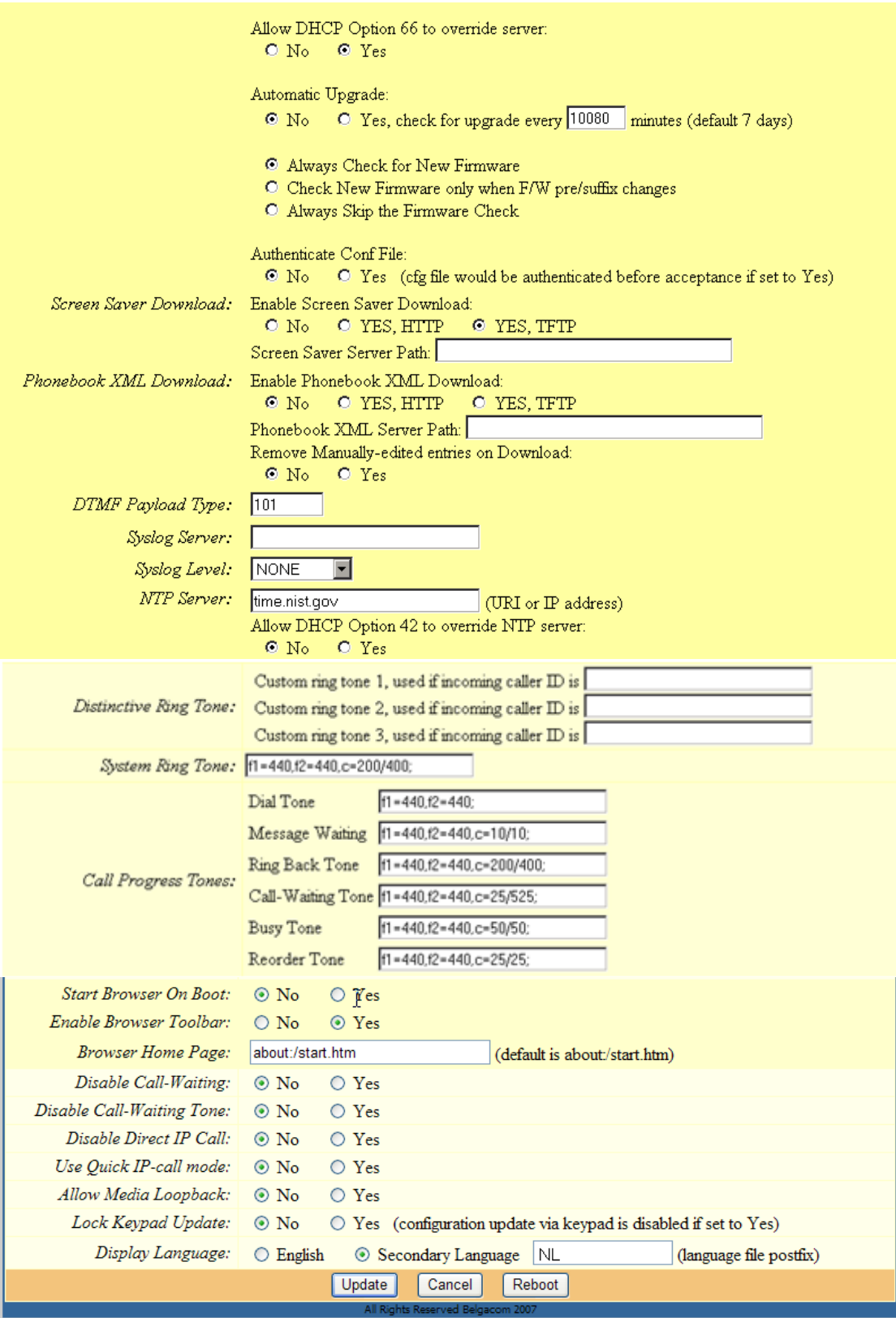

4. Om de wijzigingen op te slaan klik op "update". De volgende pagina verschijnt

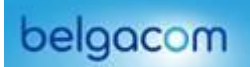

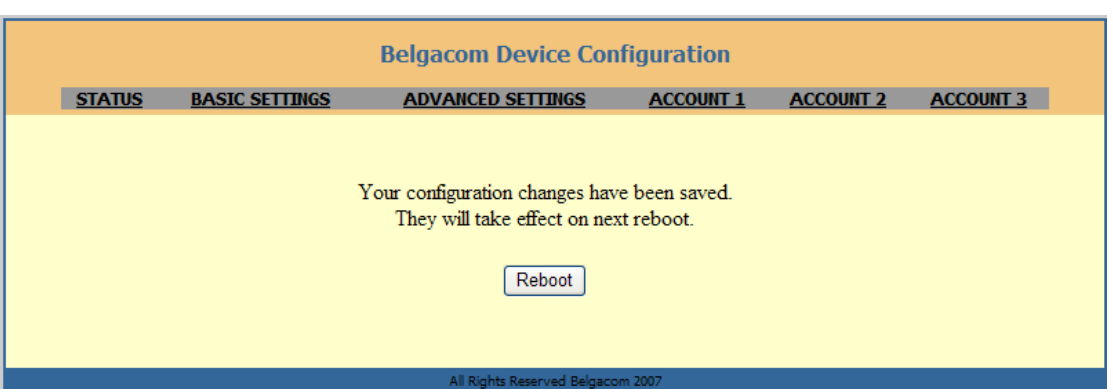

Indien dit niet het geval is werden de wijzigingen niet bewaard. Gelieve de wijzigingen opnieuw in te voerenzoals hierboven beschreven.

5. Klik op Reboot om de aangebrachte wijzigingen te activeren. De volgende pagina verschijnt:

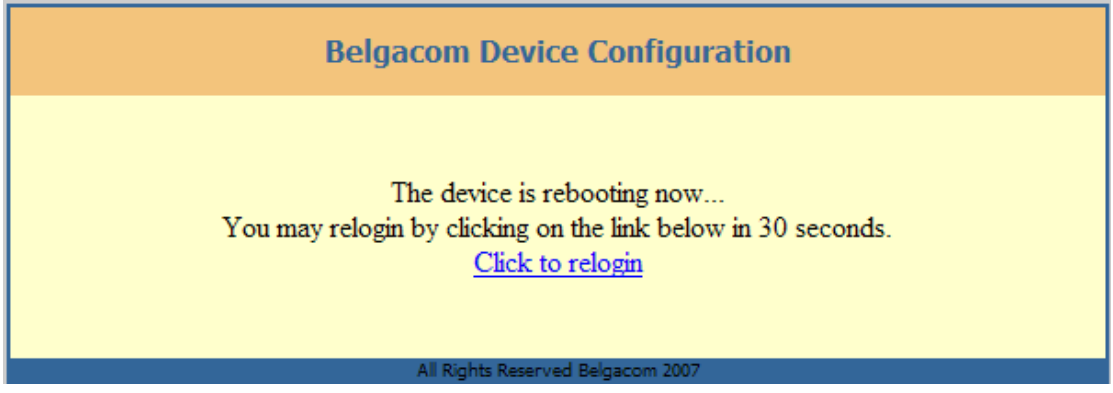

Wacht tot het toestel heropgestart is vooralleer de navigator te sluiten.

6. Na ongeveer 1 minuut begint u de procedure voor de login zoals hierboven beschreven

Als het configuratiescherm verschijnt klik bovenaan de pagina op **ACCOUNT1** om met de configuratie van het toestel te starten voor uw eerste I-Talk nummer. Indien u over twee I-Talk nummers beschikt waarop u over een videotelefonie dienst wil beschikken, gelieve de stappen hieronder beschreven te herhalen onder ACCOUNT 2 voor uw 2de I-Talk nummer.

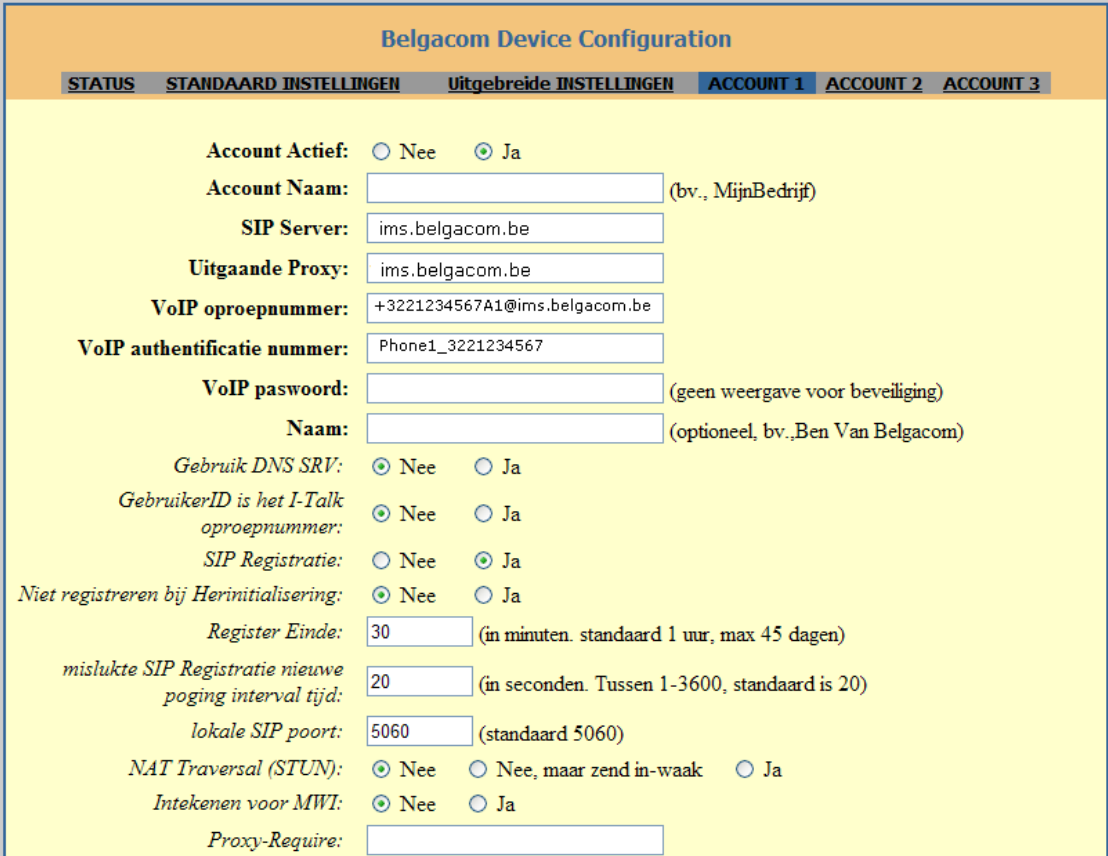

In dit scherm zal u volgende parameters moeten invoeren (opgelet voor tijpfouten):

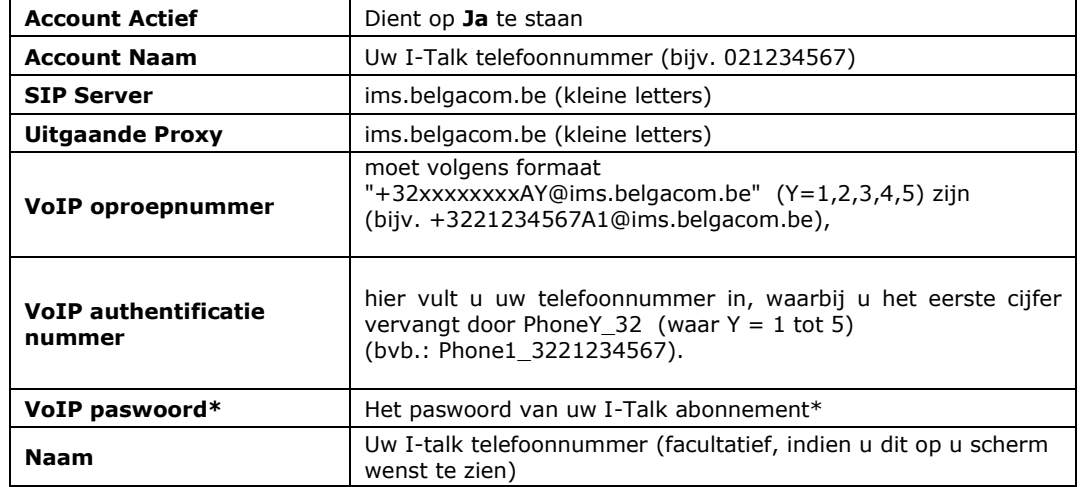

\* Als u uw paswoord niet kent of het vergeten bent, kunt u er een nieuw genereren via de e-Services. Ga naar uw e-services > Telefonie > selecteer uw I-Talk nummer > selecteer "beheer van mijn Videotalk" > "beheer mijn Videotalk configuratie"

- **Opgelet**: als u dit doet, wordt uw bestaande I-Talk (met multifunctionele modem) opnieuw geconfigureerd indien klassieke telefoons zijn aangesloten (Phone1, Phone2). In dit verband vindt u meer informatie op de pagina vindt u meer informatie op de pagina

Kopieer/plak dit laatste in het veld "Authenticate Password" in de webinterface van uw videotelefoon. Bewaar dit paswoord om het gemakkelijker te kunnen terugvinden als u het in de toekomst nodig hebt. U kan dit afprinten wanneer het scherm met het nieuwe I-talk paswoord getoond wordt, door op het print icoon te drukken.

# **Account1** settings(vervolg)

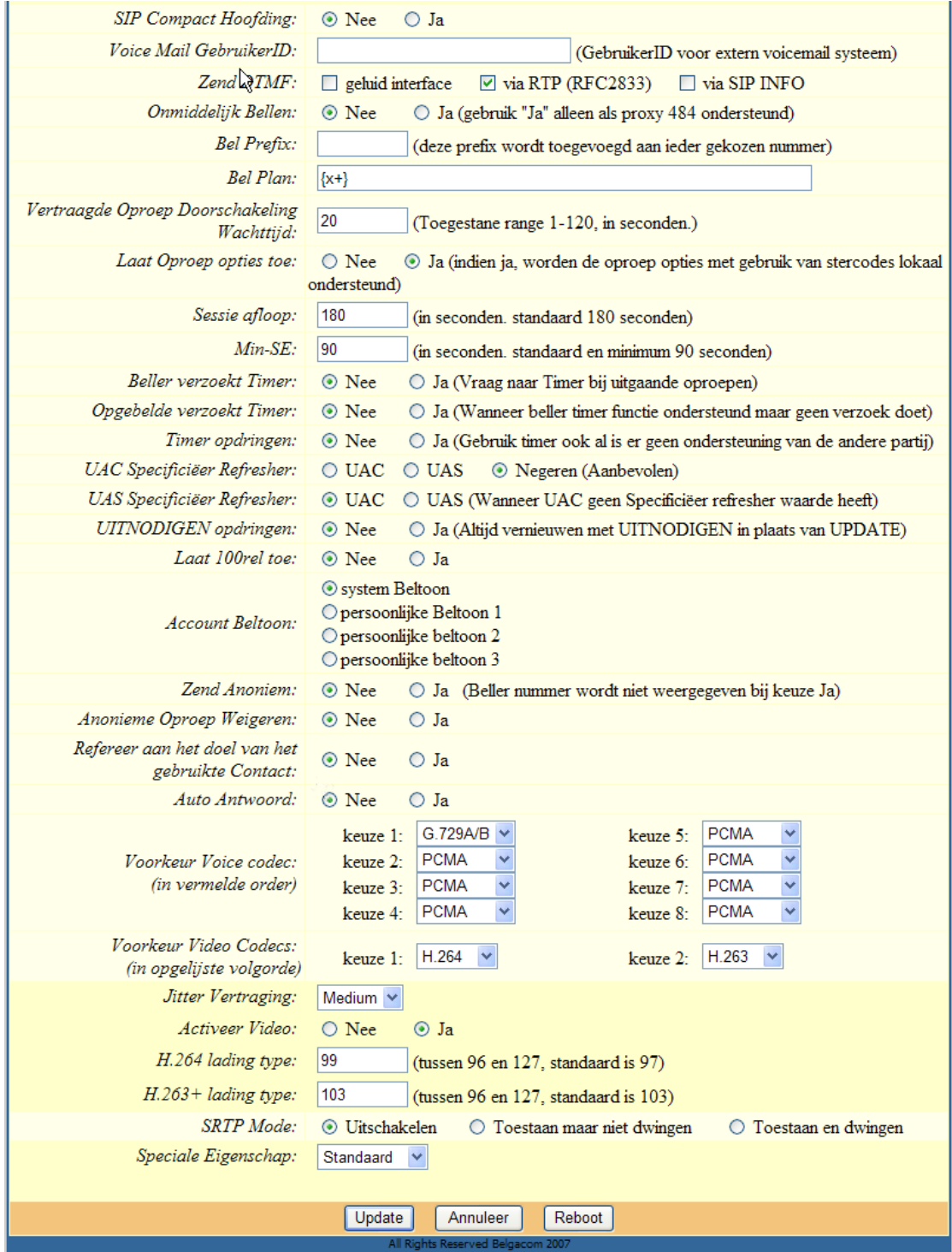

Kijk hier de volgende parameters na:

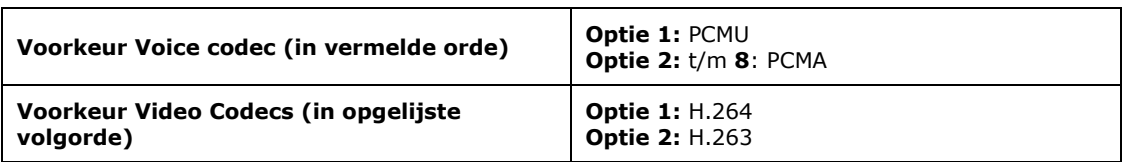

Al de andere instellingen blijven ongewijzigd.

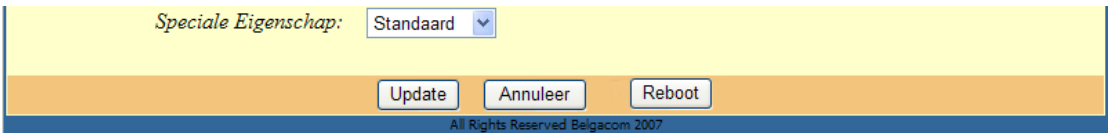

7. Om al deze wijzigingen te bewaren klikt u op **Update** (onderaan de pagina). Volgende pagina verschijnt:

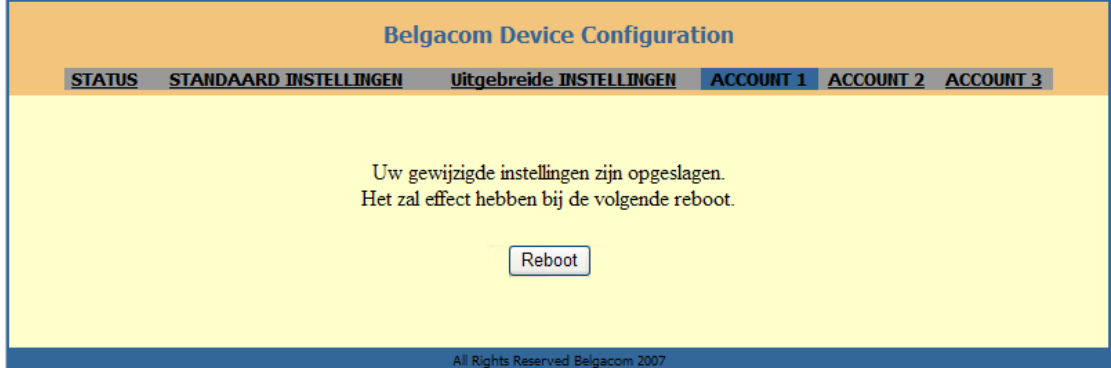

Indien dit niet het geval is, werden de wijzigingen niet goed opgeslagen. Gelieve uw gegevens terug in te vullen onder **Account 1** zoals hierboven beschreven.

8. Klik op **Reboot** om de aanpassingen te activeren. De volgende pagina verschijnt:

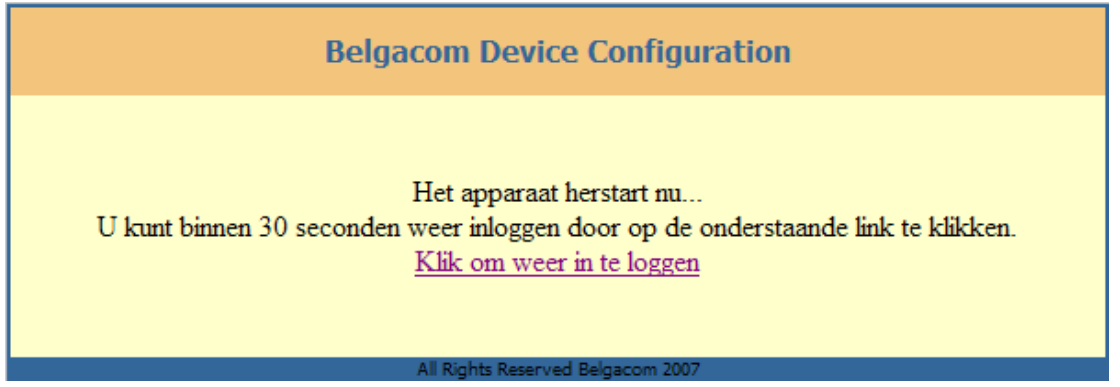

Wacht nog even tot het toestel is herstart alvorens u dit scherm sluit\*.

Nadat het toestel is herstart kan u nakijken of de installatie gelukt is. Het icoontje

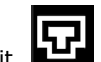

connectiviteit brandt na enkele seconden vast en is ingevuld (niet blanco).

\*Opgelet: Indien het icoontje **connectiviteit** er niet uitziet zoals hierboven afgebeeld is er mogelijk een fout opgetreden tijdens het configureren. Kijk de parameters nog eens na door op "**Klik om weer in te loggen**" te klikken in uw browser.

#### <span id="page-16-0"></span>6.2. Configuratie via het klavier

De 1ste stap is het NL kiezen als taal voor het menu.

Druk daarom op de toets OK . Selecteer **Preference** door middel van de pijltjes en druk dan een 2de maal op OK om het menu te openen.

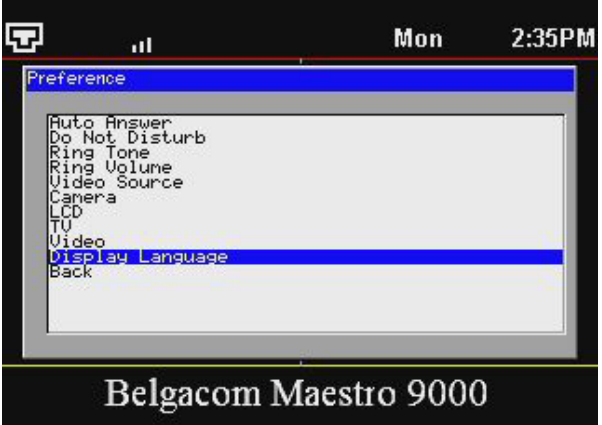

Selecteer "**Display language**" en dan op OK.

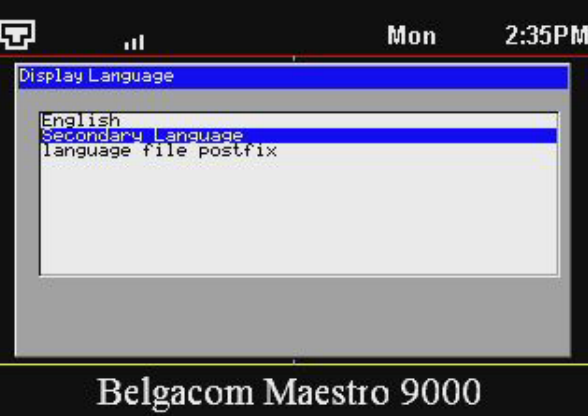

Selecteer "Secondary Langueage" en dan OK.

Om het NL of het FR te kiezen, selecteer "Beeldscherm Taal" en dan "2de taal NL of FR". Druk op de rechtse pijltoest om de cursor naar het tekstveld te bewegen, en geef hier "NL" voor Nederlands of "FR" voor Frans in.

Druk twee keer op Ok om uw ingave te bewaren. Druk twee keer op de linkse pijltoest om terug naar het hoofdmenu te gaan, en kies "Heropstarten". De Maestro 9000 zal nu heropstarten en de gevraagde taal van de server opladen. Na heropstarten zullen het scherm en de web browser van het toestel in de gekozen taal staan.

Nu moeten enkel nog de I talk parameters ingesteld worden voor de Maestro 9000.

Druk daarom op de toetst OK. Druk een 2de maal op OK om het configuratie menu te openen.

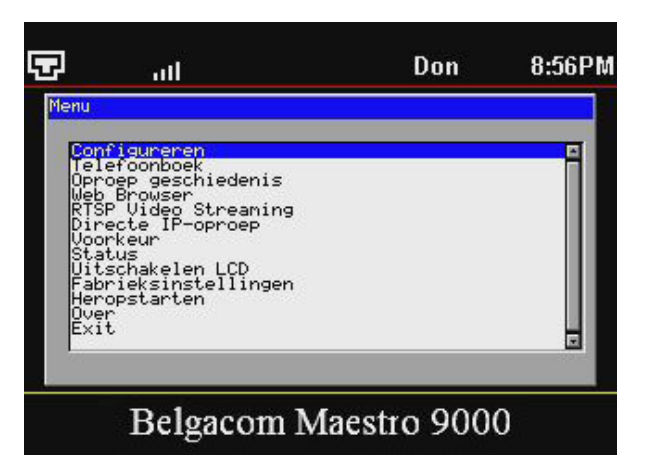

Selecteer **Netwerk** en druk op de toets **ok**.

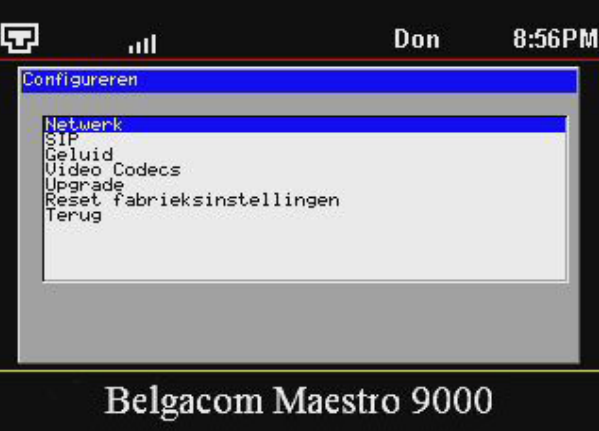

U krijgt een lijst met verschillende keuzemogelijkheden. Selecteer **Select DHCP/PPPoE** en druk op **ok** knop. U komt automatisch weer op het vorige menu.

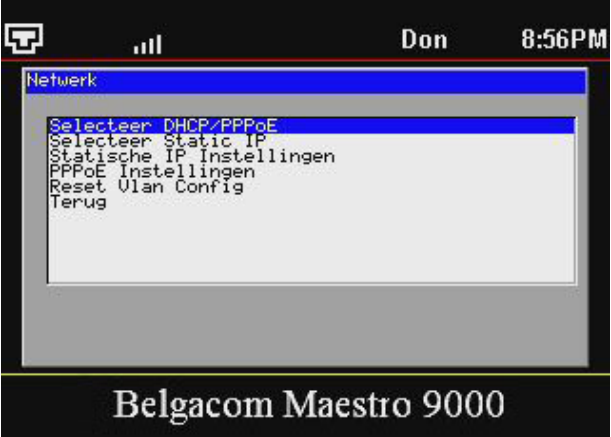

Selecteer met de pijltjestoetsen op het toestel **SIP** instellingen en druk op **ok**.

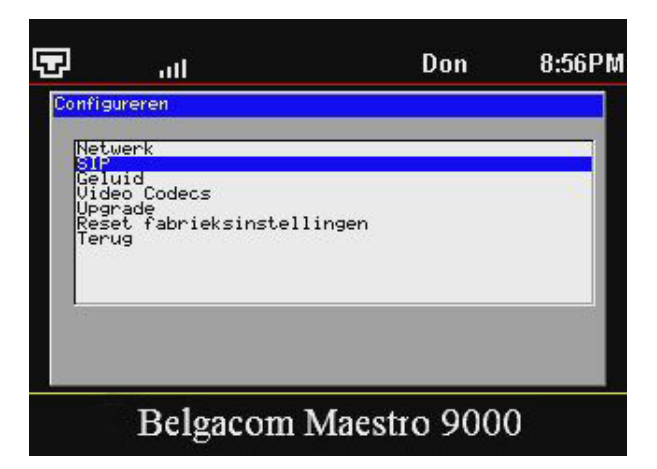

Druk nogmaals op **ok** om de **SIP Proxy** te configureren.

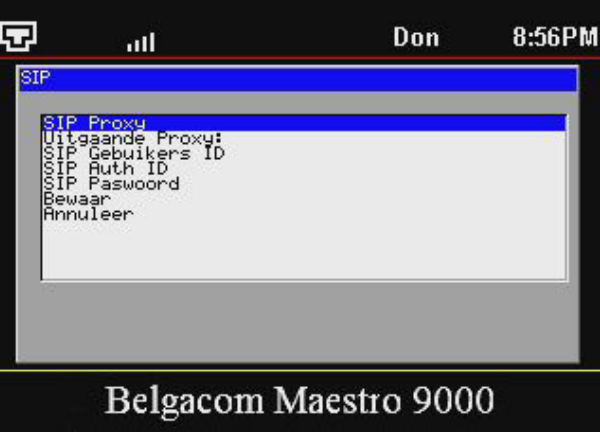

Een popup venster met een invoerveld zal verschijnen. Druk éénmaal op het pijltje naar boven. De cursor zal nu in het invoerveld staan. Toets met behulp van het klavier **ims.belgacom.be** in en druk daarna op **ok** van het toetsenbord. De **OK** knop van het pop-up venster zal nu geselecteerd staan. Druk nogmaals op de **ok** knop van het toetsenbord. U bent nu weer in het venster van de **SIP instellingen**.

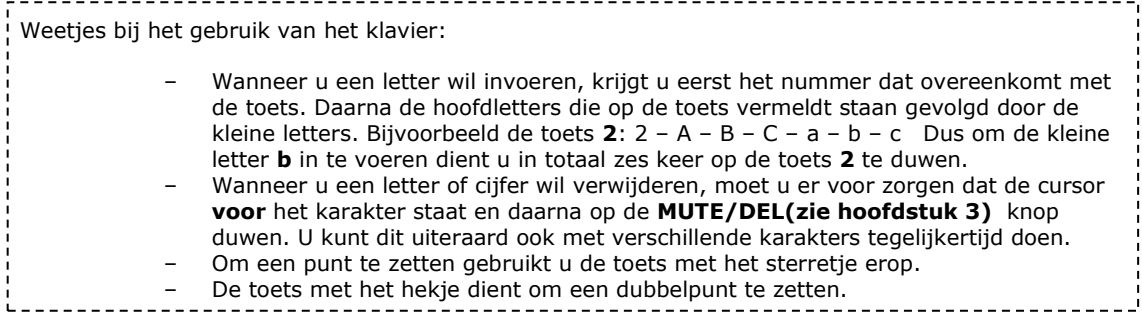

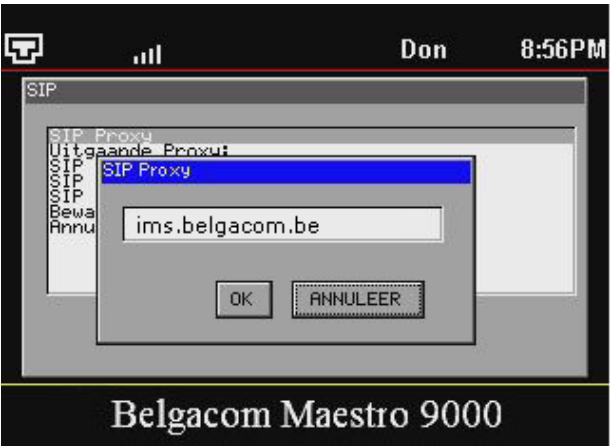

Druk éénmaal op het pijltje naar beneden zodat **Uitgaande Proxy** geselecteerd staat en druk op de **ok** knop. Vul in het pop-up venster weer **ims.belgacom.be** in op dezelfde manier als hierboven beschreven.

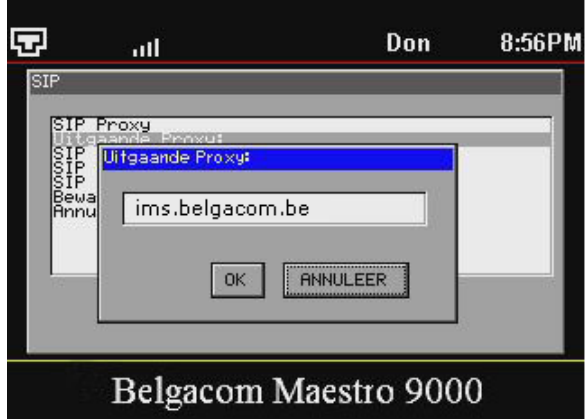

Wanneer u terug in het **SIP**–instellingen menu bent selecteert u **SIP Gebruikers ID** en drukt u op de **ok** knop.

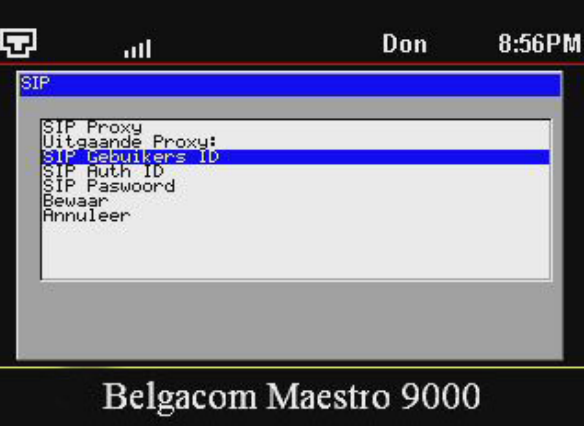

Druk éénmaal op het pijltje naar boven. De cursor zal nu in het invoerveld staan. Vul in het pop-up venster het I-Talk gebruikers nummer in dat u van Belgacom hebt gekregen.

 $-20$ 

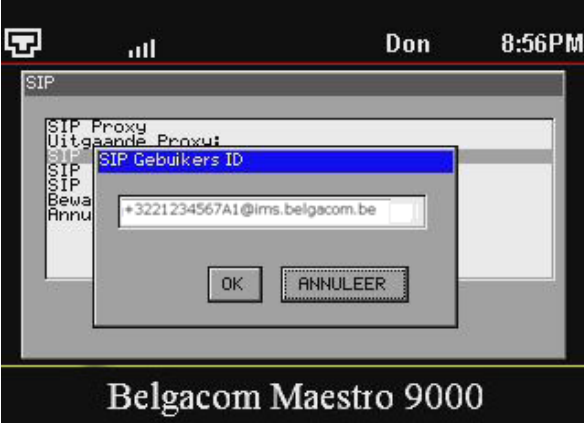

Terug in de **SIP**-instellingen selecteert u **SIP Auth ID** en duwt u op de **ok** knop.

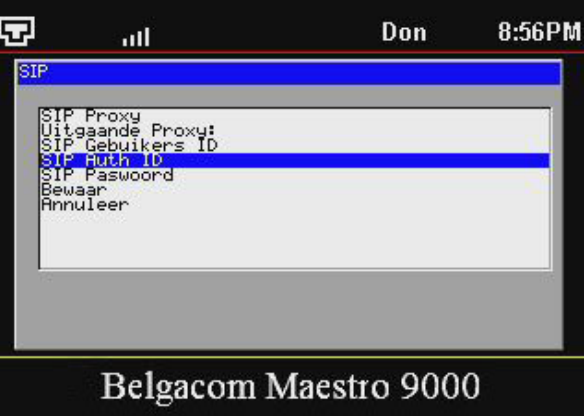

Druk éénmaal op het pijltje naar boven. De cursor zal nu in het invoerveld staan. Vul in het pop-up venster uw **telefoonnummer** in waarbij u het eerste cijfer vervangt door PhoneY\_32 (waar Y = 1 tot 5) (bvb.: Phone1\_3221234567). Druk vervolgens op **ok**.

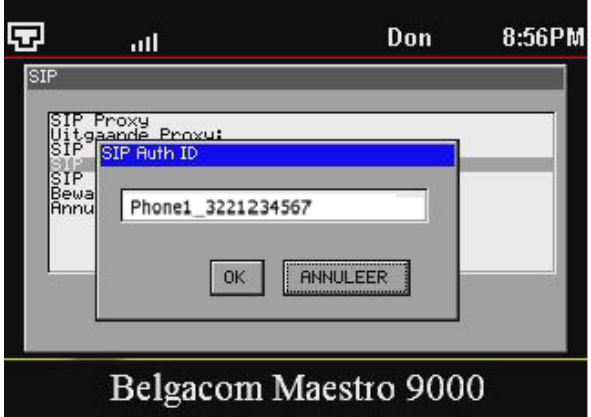

Druk éénmaal op het pijltje naar boven. De cursor zal nu in het invoerveld staan. In **SIP**–instellingen selecteert u nu nog **SIP Password (=I-Talk paswoord)**en drukt u op **ok**.

 $-21$ 

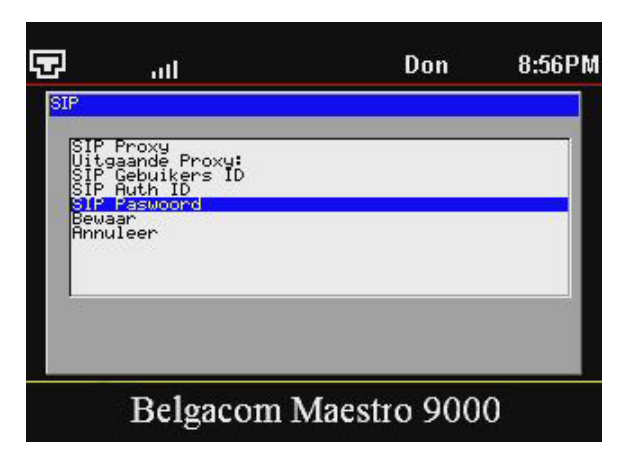

Druk éénmaal op het pijltje naar boven. De cursor zal nu in het invoerveld staan. In het pop-up venster vult u het **I-Talk paswoord\*** in dat u van Belgacom hebt gekregen **(gelieve rekening te houden met de hoofdletters)** en druk vervolgens op **ok**.

\* Als u uw paswoord niet kent of het vergeten bent, kunt u er een nieuw genereren via de e-Services. Ga naar uw e-services > Telefonie > selecteer uw I-Talk nummer > selecteer "beheer van mijn Videotalk" > "beheer mijn Videotalk configuratie"

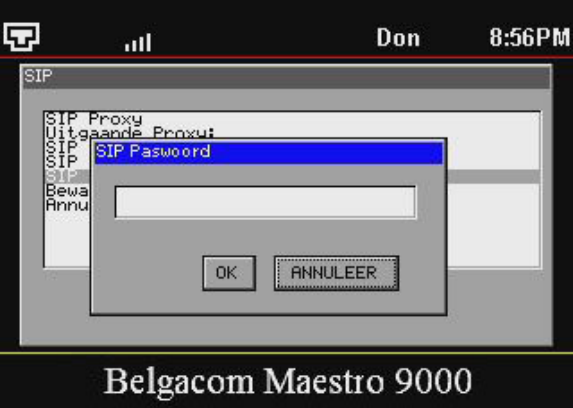

U hebt nu het volledige **SIP** menu afgewerkt. Een belangrijke stap die u niet mag vergeten is om alle ingevoerde gegevens op te slaan. Dit doet u door in het **SIP** –instellingen menu **"Bewaar"** te selecteren en op de **ok** knop te duwen.

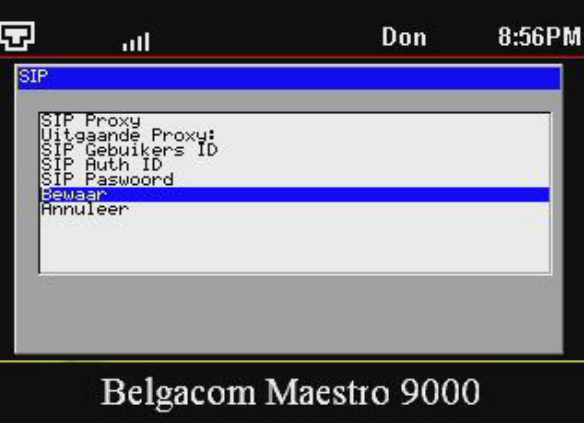

U zult automatisch weer in het **System Configuratie** menu terechtkomen. Druk nu tweemaal op het pijltje naar links om het configuratiemenu te verlaten. (of u gaat naar **terug**, dan **ok** en dan **Afsluitent** en **ok**). U bent nu klaar om de eerste oproepen te doen.

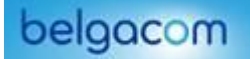

#### <span id="page-22-0"></span>7. De Maestro 9000 gebruiken.

Alvorens de videotelefoon te gebruiken, is het belangrijk een geschikte plaats te vinden zodat de beeldkwaliteit perfect is. Plaats daarom het toestel niet met het scherm richting een raam. Doet u dit wel, dan kan de zon op het scherm schijnen. Uw gesprekspartner kan u dan niet goed zien. U kunt alvast de beeldkwaliteit testen door op de toets "BEELD IN BEELD" te drukken en uzelf waar te nemen.

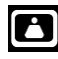

pictogram van de toets beeld in beeld.

<span id="page-22-1"></span>7.1. Gesprekken uitvoeren

U kunt op drie verschillende manieren telefoneren:

1. **Bellen:** Neem de **hoorn van de haak/druk op de toets Luidspreker** of druk op een beschikbare LINE toets (activeert telefoon luidspreker). U hoort een beltoon en van de eerste liin (LINE1) is het lampje rood.

Indien gewenst kunt u een andere LINE toets (alternatief telefoonnummer) selecteren. Voer het telefoonnummer in en druk op de SEND-toets.

2. **Terugbellen:** Neem de **hoorn van de haak/druk op de toets Luidspreker** of druk op een beschikbare LINE toets (activeert telefoon luidspreker), de corresponderende lijn toets zal rood worden. Druk op de SEND-toets om het laatst gekozen nummer opnieuw te bellen.

3. **Via Telefoonnummer vanuit het telefoonboek bellen:** Druk op de OK knop om het hoofdmenu te laten verschijnen. Kies voor Telefoonboek en selecteer een telefoonnummer (Dit doet u met de pijltjes "boven/beneden"). Druk op OK om te selecteren en druk nog een keer op OK om te bellen.

#### **BELANGRIJK:**

• Zodra de hoorn van de haak is en de lijn is geselecteerd, hoort u een beltoon. Tevens verschijnen de gekozen nummers in de display.

• De telefoon wacht 4 seconden (automatische instelling) voor hij gegevens uitstuurt en contact maakt.

Druk op de "SEND" toets om de 4 seconden vertraging te negeren en onmiddellijk te bellen.

#### <span id="page-22-2"></span>7.2. Gesprekken ontvangen

1. **Inkomende gesprekken (***één* **tegelijk):** De telefoon belt. U hoort de geselecteerde ringtoon. De corresponderende lijn toets kleurt rood. Beantwoord de oproep door de hoorn van de haak te nemen of op de toets **"Luidspreker"** te drukken.

2. **Inkomende gesprekken (***meerdere* **tegelijk)**: U hoort een signaal, dit betekent dat er een gesprek in de wacht staat. Beschikbare lijnen kleuren rood.

#### <span id="page-22-3"></span>7.3. Gesprek in de wachtstand/hold functie zetten

1. **Hold/In wacht**: U plaatst een gesprek in de wacht door op de "HOLD" toets te drukken.

2. **Hervatten:** U hervat een gesprek door op het knipperende lampje van die lijn te drukken.

3. **Meerdere gesprekken**: U zet een actief gesprek automatisch in de wachtstand (HOLD), zodra u een andere lijn opneemt of zelf iemand belt. Wanneer een lijn in gebruik is en er een tweede lijn binnenkomt, hoort u een signaal.

#### <span id="page-22-4"></span>7.4. Een telefoonnummer/naam toevoegen in het telefoonboek

Controleer dat de hoorn ingehaakt is en dat er geen videobeelden getoond worden , zoniet druk op de "beeld in beeld" knop om terug naar het beginscherm te gaan:

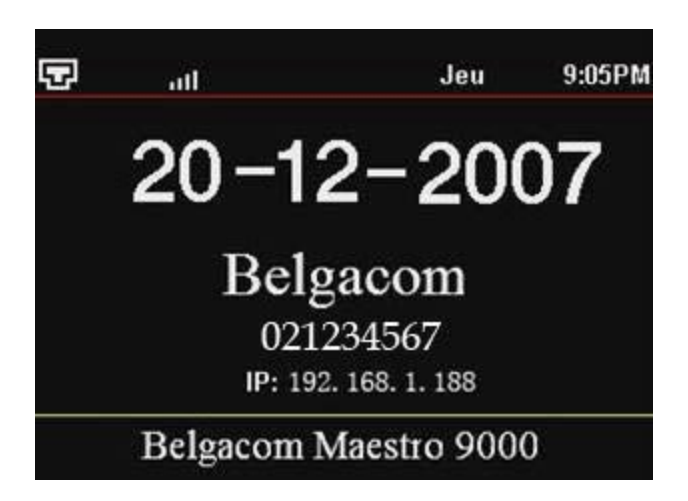

Druk op de "**OK**" knop om het hoofdmenu te laten verschijnen. Selecteer "**Telefoonboek**" en klik vervolgens op "ok".

De bestaande lijst van ingevoerde nummers (op naam in alfabetische volgorde) verschijnt, gevolgd door: "**Nieuwe invoer**", " **Telefoonboek XML downloaden**", "**Terug**";

- Kies "**Nieuwe invoer**" (gebruik de pijltjes "boven/beneden") en vervolgens "OK" om te bevestigen. Een scherm verschijnt:

 $-$  Naam = de titel die u aan uw nieuwe invoer wilt geven;

- Nummer = het telefoonnummer van uw nieuwe invoer;

- Account = de videotelefoon kan 3 accounts aan (line1,line2,line3), (Belgacom biedt u de mogelijkheid om 2 accounts te maken aangezien u over 2 I-Talk nummers kunt beschikken)

- Selecteer "**Toevoegen bevestigen**" na het bepalen van de bovenstaande parameters;

- Selecteer "**Annuleren en terugkeren**" indien u terug wenst te gaan naar het menu zonder iets te bewaren.

#### <span id="page-23-0"></span>7.5. Een telefoonnummer/naam wijzigen in het telefoonboek

- Druk op de "**OK**" knop om het hoofdmenu te laten verschijnen. Kies voor "**Telefoonboek**" en selecteer een naam die u wenst te wijzigen (Dit doet u met de pijltjes "boven/beneden"). Druk op OK om te selecteren.

- Selecteer de **naam die u wenst te wijzigen** en druk op OK. U kunt nu de naam wijzigen (zie elders hoe u het toetsenbord kunt gebruiken om alfanumerieke karakters in te geven). Vervolgens drukt u op OK om te bevestigen of ANNULEREN om te stoppen.

- Selecteer **het telefoonnummer dat u wenst te wijzigen** en druk op OK. U kunt nu het telefoonnummer wijzigen (zie elders hoe u het toetsenbord kunt gebruiken om alfanumerieke karakters in te geven).

Vervolgens drukt u op OK om te bevestigen of ANNULEREN om te stoppen.

- Selecteer **uw I-Talk telefoonnummer (waaraan de naam/telefoonnummer van uw contact**

**gekoppeld is) indien u deze wenst te wijzigen** en druk op OK. U kunt nu een van uw andere I-Talk nummers selecteren. Vervolgens drukt u op OK om te bevestigen of ANNULEREN om te stoppen.

Voor verdere informatie over het gebruik van uw Belgacom Maestro 9000, gelieve de website: [www.belgacom.be/italksupport](http://www.belgacom.be/italksupport) te raadplegen.

#### <span id="page-23-1"></span>**8. Milieu**

Voor het produceren van de apparatuur die u hebt aangekocht, werden natuurlijke hulpbronnen aangeboord en benut. Deze apparatuur kan stoffen bevatten die gevaarlijk zijn voor de gezondheid en het milieu. Om te verhinderen dat deze stoffen in ons milieu terechtkomen en om tevens verspilling van de natuurlijke hulpbronnen tegen te gaan, verzoeken wij u de geschikte inleverings- en inzamelingssystemen te benutten. Die systemen zullen de meeste materialen waaruit uw opgebruikte apparatuur bestaat op afdoende wijze hergebruiken of recycleren.

Het symbool met de doorkruiste vuilnisbak verzoekt u dergelijke systemen te gebruiken.

Als u meer informatie wenst over de inzamelings-, hergebruiks- en recycleringssystemen, gelieve contact op te nemen met uw gemeentelijke of regionale dienst voor afvalverwerking.

U kan ons ook altijd contacteren als u meer informatie wenst over de invloed van onze producten op het milieu.

#### <span id="page-24-0"></span>**9. Garantievoorwaarden**

Het toestel dat u net hebt aangekocht, werd door Belgacom zorgvuldig uitgezocht en wordt gedurende twee jaar gedekt door een waarborg op onderdelen en arbeidsloon tegen materiële gebreken en fabrieksfouten, behoudens andersluidende contractuele bepalingen. De waarborg begint te lopen op de datum van de afhaling of de levering van het toestel.

Mocht u problemen met het toestel ondervinden, ga dan met het kasticket en het volledige toestel in zijn oorspronkelijke verpakking of in een andere verpakking die eenzelfde bescherming waarborgt naar een van onze Teleboetieks of erkende agenten. De adressen van onze Teleboetieks en erkende agenten zijn vermeld in de informatiebladzijden van de telefoongidsen.

In geval van materiële fout of fabrieksfout zal uw toestel gratis worden hersteld of vervangen op vertoon van uw kasticket.

Belgacom alleen bepaalt welke herstellingen en/of vervangingen nodig zijn. De waarborgtermijn van toepassing op een hersteld of vervangen toestel verstrijkt bij het vervallen van de waarborgtermijn die geldt voor het gekochte toestel, maar mag niet minder bedragen dan drie maanden. De waarborg dekt niet:

- alle mogelijke schade die niet vóór de verkoop is veroorzaakt;

- de schade, de storingen en de defecten te wijten aan een fout van de klant of waarvan de oorzaak buiten het toestel ligt : bliksem, overspanning, vocht, schade door ongeval, verkeerd gebruik of verkeerd onderhoud, nietnaleving van de instructies van de gebruiksaanwijzing evenals alle gevallen van overmacht;

- de herstelling of de vervanging van de losse elementen (snoeren, draden, stekkers, antennes, enz.), de vervanging van de bijbehorende onderdelen die op regelmatige basis moeten worden vervangen (batterijen, accumulatoren, papier, inkt, etc.) en de levering van reinigingsproducten.

De waarborg geldt niet:

- indien de klant het eindapparaat zelf wijzigt of herstelt of daarbij gebruik maakt van de diensten van personen die niet door Belgacom werden gemachtigd;

- of indien hij de fabricagenummers en/of de merken van het eindapparaat verwijdert of vervalst.

Belgacom kan niet aansprakelijk worden gesteld voor de onrechtstreekse of onstoffelijke schade die de klant zou lijden ten gevolge van het slecht functioneren van het eindapparaat, zoals meer bepaald productieverlies, winstderving of verlies van contracten.

De algemene voorwaarden van onze eindapparaten kunnen op eenvoudige aanvraag worden verkregen in alle diensten van Belgacom die voor het publiek toegankelijk zijn of op www.belgacom.be Verantwoordelijke uitgever: Belgacom NV van publiek recht, Koning Albert II-laan 27, B-1030 Brussel BTW BE 0202.239.951 RPR Brussel

#### <span id="page-24-1"></span>**10. Comformiteitsverklaring**

## **Konformitätserklärung gemäß dem Gesetz über Funkanlagen und Telekommunikationsendeinrichtungen (FTEG) und der Richtlinie 1999/5/EG (R&TTE)**

Declaration of Conformity in accordance with the Radio and Telecommunications Terminal Equipment Act (FTEG) and Directive 1999/5/EC (R&TTE Directive)

Hersteller /Verantwortliche Person / The manufacturer / responsible person Manufacturer: **Grandstream Networks, Inc.**

# **5th Floor, R2-A Building,**

**South District of Hi-Tech Industrial Park, Shenzhen, P.R.China, P.C. 518057**

Responsible Laboratory: **Bay Area Compliance Lab Corp. ShenZhen Suite C, 41-D Electronics Science & Technology Building, No. 2070 Shennanzhong Rd ShenZhen,**

**Guandong 518031, P.R. China Tel: (755) 83296449 Fax: (755) 83273756**

erklärt, dass das Produkt/ declares that the product:

**Series: GXV 3000 Model: GXV 3000**

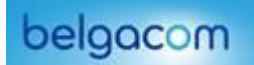

# **Attestation Number: RSZ06030301-1, RSZ06030301-2 Date of Issue: March 29, 2005** Type (ggf. Anlagenkonfiguration mit Angabe der Module): Type (if applicable, configuration including the modules) [**X**] Telekommunikations(Tk-)endeinrichtung [ ] Funkanlage Telecommunications terminal equipment Radio equipment **Telecommunication via Voice over IP (VoIP)** ............................................ Verwendungszweck Geräteklasse Intended purpose **Equipment class** Equipment class bei bestimmungsgemäßer Verwendung den grundlegenden Anforderungen des § 3 und den übrigen einschlägigen Bestimmungen des FTEG (Artikel 3 der R&TTE) entspricht. complies with the essential requirements of §3 and the other relevant provisions of the FTEG (Article 3 of the R&TTE Directive), when used for its intended purpose. Gesundheit und Sicherheit gemäß § 3 (1) 1. (Artikel 3 (1) a)) Health and safety requirements pursuant to  $\S 3(1) 1$ . (Article 3(1) a)) angewendete harmonisierte Normen ... Einhaltung der grundlegenden Anforderungen auf andere Art und Weise (hierzu verwendete Standards/Spezifikationen) ... Harmonised standards applied... Other means of proving conformity with the essential requirements (standards/specifications used)... Schutzanforderungen in Bezug auf die elektromagn.Verträglichkeit § 3 (1) 2, Artikel 3 (1) b)) Protection requirements concerning electromagnetic compatibility § 3(1)(2), (Article 3(1)(b)) angewendete harmonisierte Normen Einhaltung der grundlegenden Harmonised standards applied... Anforderungen auf andere Art und Weise **EN 55022: 1998+A1: 2000+A2: 2003** (hierzu verwendete Standards/Spezifikationen)... **EN 55024: 1998 +A1:2001 + A2: 2003** Other means of proving conformity with the essential requirements (standards/specifications used)... Maßnahmen zur effizienten Nutzung des Funkfrequenzspektrums Measures for the efficient use of the radio frequency spectrum **Non-applicable** Luftschnittstelle bei § 3 Funkanlagen gemäß (2) (Artikel 3(2)) Air interface of the radio systems pursuant to § 3(2) (Article 3(2)) angewendete harmonisierte Normen Einhaltung der grundlegenden Anforderungen auf Harmonised standards applied andere Art und Weise (hierzu verwendete Standards/Schnittstellenbeschreibungen)...

**Non-applicable Communist Conformity With the essential** or **Non-applicable** 

1297 Beacon St 2nd Flr Fax: +1 (617) 249-1987 Brookline, MA 02446 USA [info@grandstream.com](mailto:info@grandstream.com) Place & date of issue Name and signature

Anschrift/Address + TK-Nr./Phone, fax, e-mail Grandstream Networks, Inc. Tel: +1 (617) 566-9300 x 804 Ort, Datum Name und Unterschrift

requirements (standards/interface specifications used)...

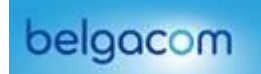

Shenzhen, China November 19, 2007 Ning Wei, Senior Director of HW & Production